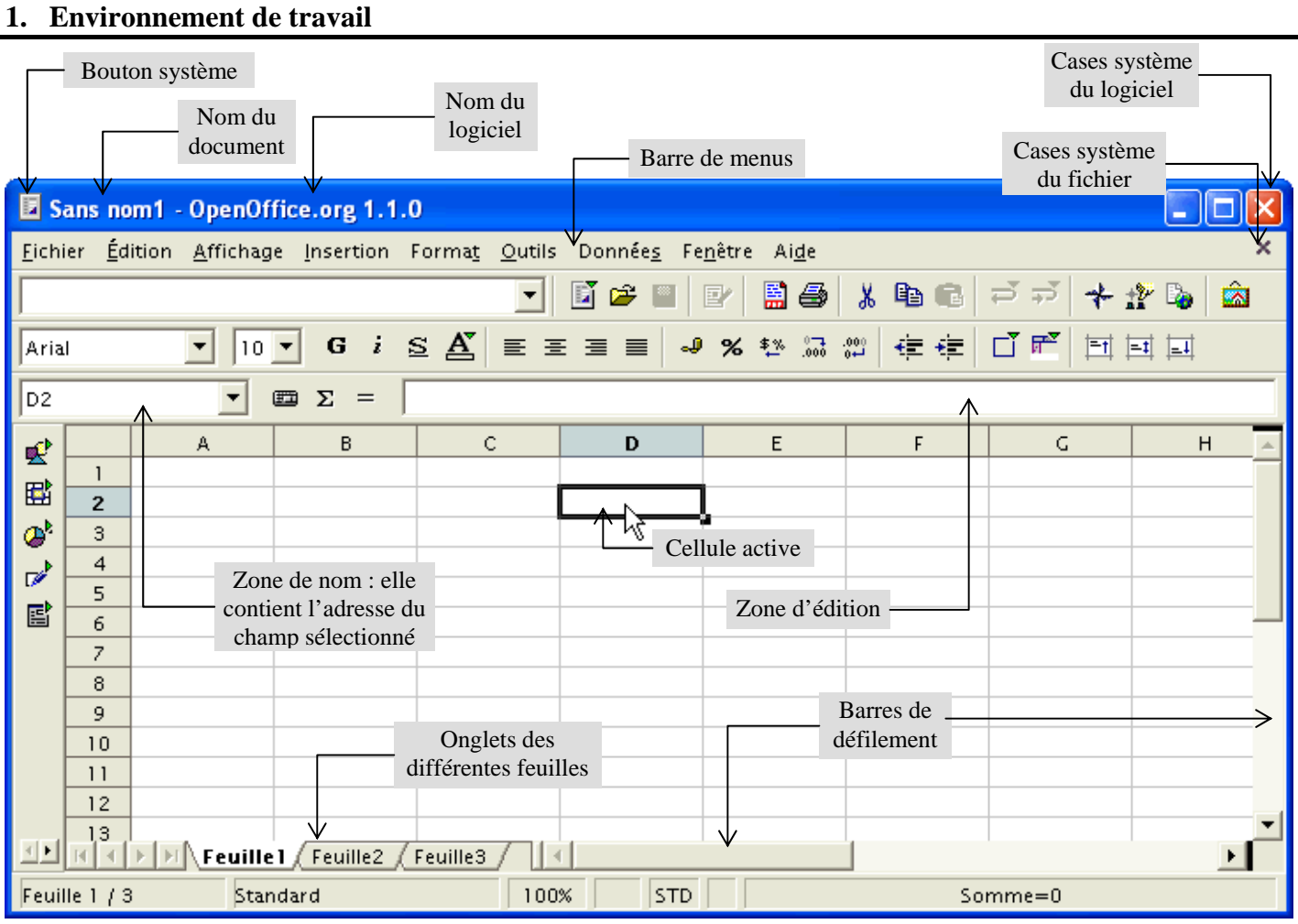

# **2. Les barres d'outils**

# *Barre de fonctions*

On y retrouve dans l'ordre les outils standards :

*Nouveau ; Ouvrir ; Enregistrer ; Édition de fichiers ; Exporter au format PDF ; Imprimer ; Couper ; Copier ; Coller ; Annuler ; Restaurer ; Activer/Désactiver le navigateur ; Activer/Désactiver le styliste ; Boîte de dialogue hyperliens ; Gallery (insertion d'images).*

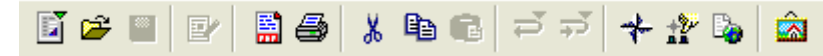

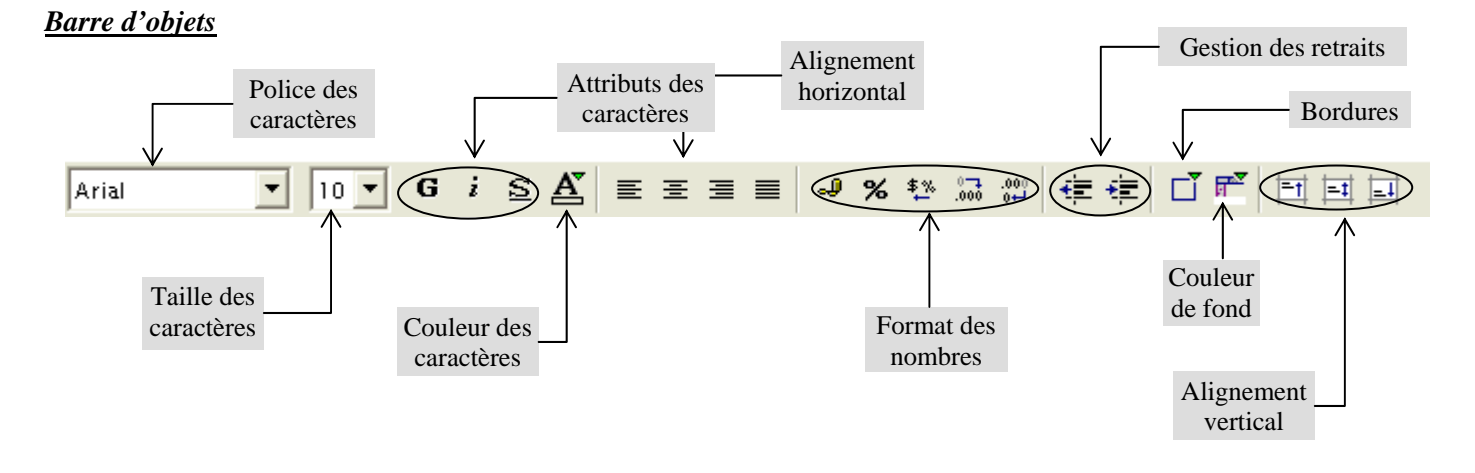

### *Barre de calculs*

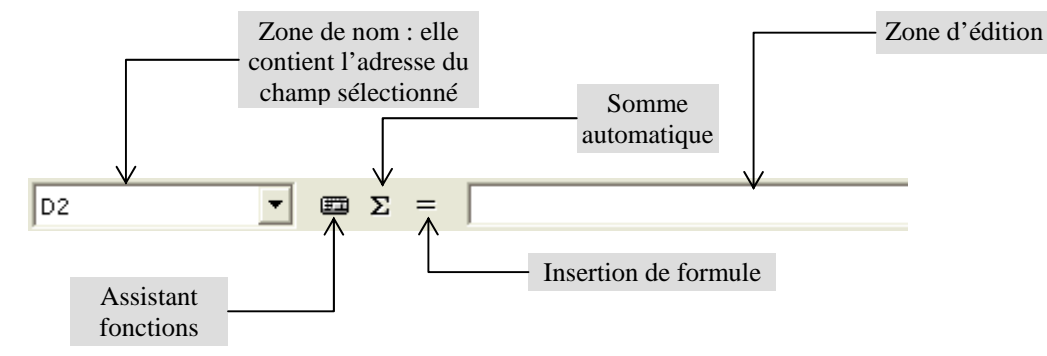

# *Barre d'instruments*

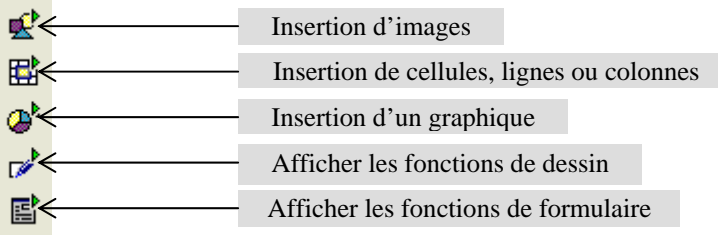

# **3. Personnaliser son environnement de travail**

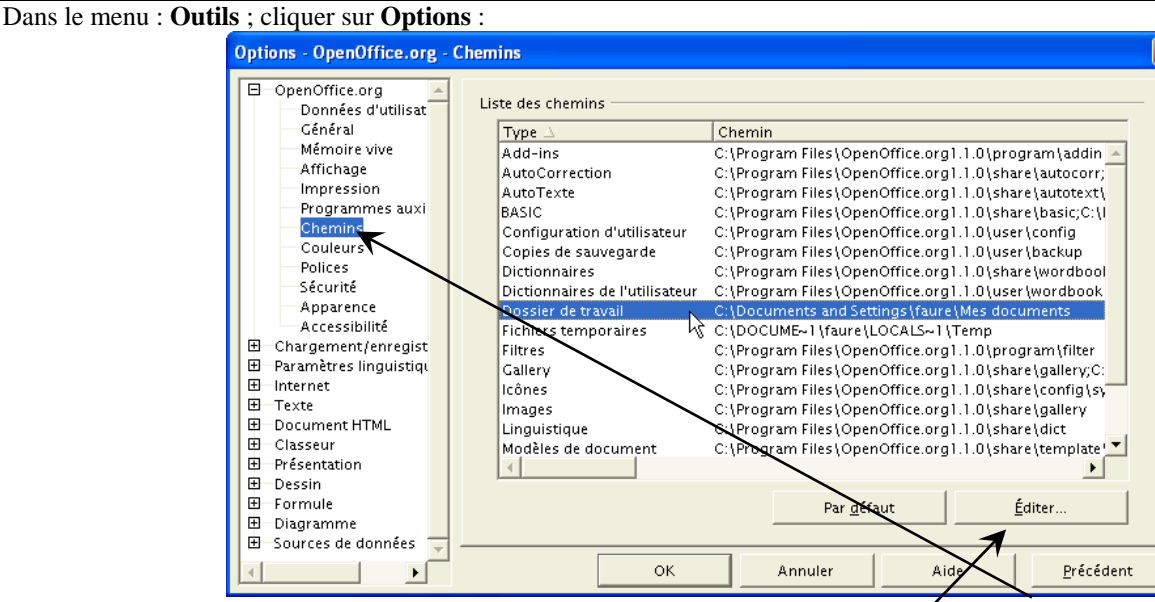

Cliquer sur le **E** placé devant **OpenOffice.Org** pour développer les sous rubriques, puis sur **Chemins** pour préciser les différents emplacements d'enregistrement ; pour modifier un chemin, cliquer sur **Éditer**, puis choisir le nouvel emplacement : cet emplacement sera valable pour toutes les applications d'**OpenOffice.Org**.

Cliquer ensuite sur le **H** placé devant **Classeur** pour développer les sous rubriques.

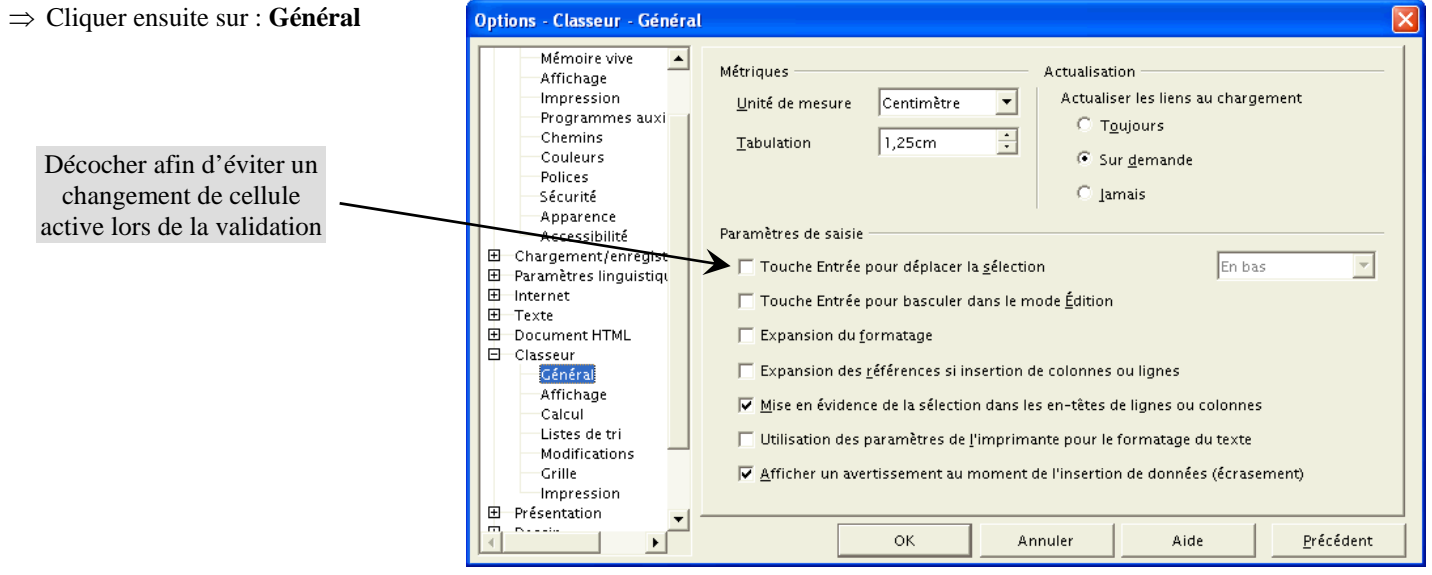

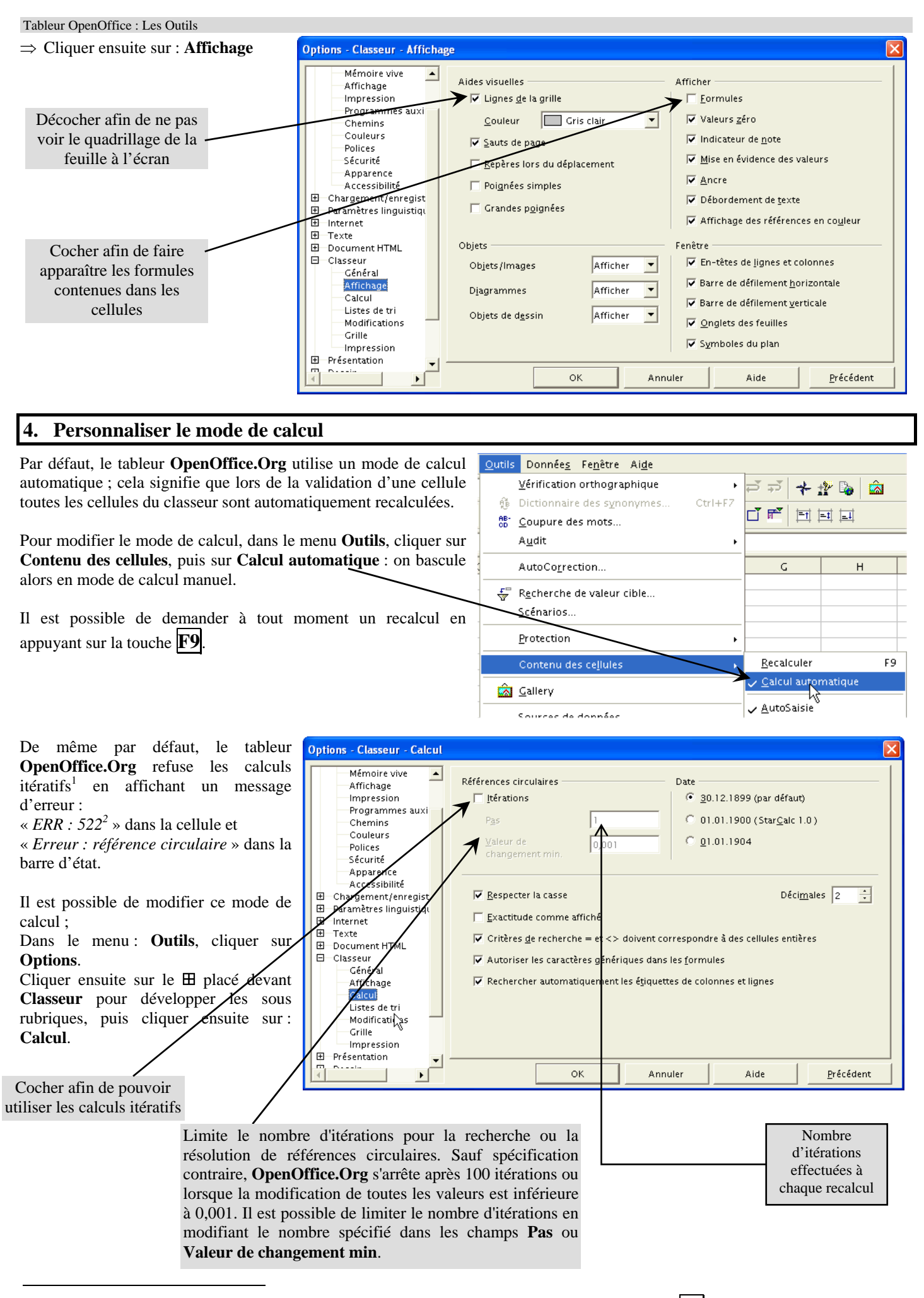

<sup>&</sup>lt;sup>1</sup> Exemple de calcul itératif : dans la cellule A1 on place la formule : =A1+1 ; à chaque appui sur **F9** la valeur de A1 sera augmentée de 1.

<sup>2</sup> Exemple de référence circulaire : dans la cellule A1 on place la formule :  $=A1+1$ .

# **5. Saisie du contenu d'une cellule**

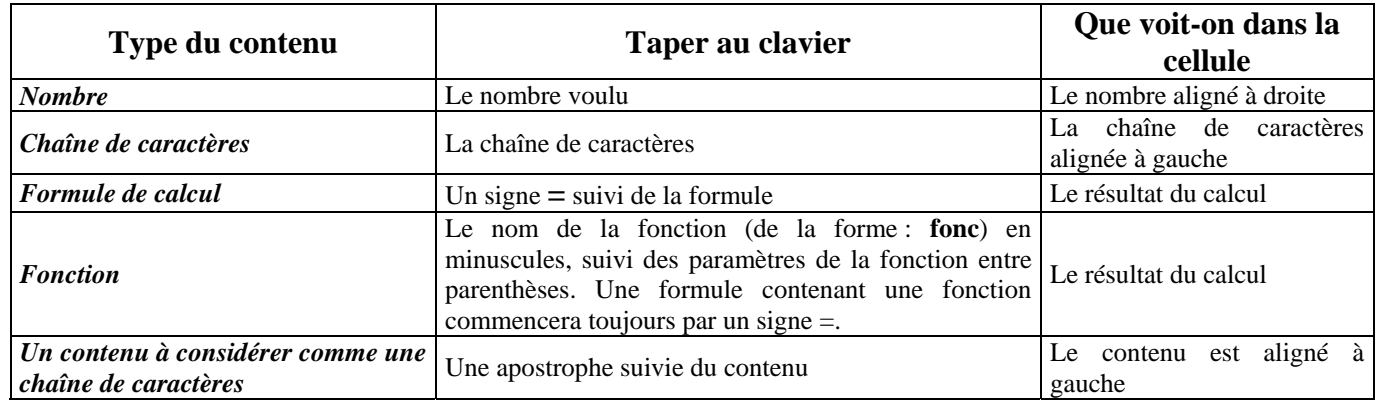

# **6. Contenu, valeur, format d'une cellule**

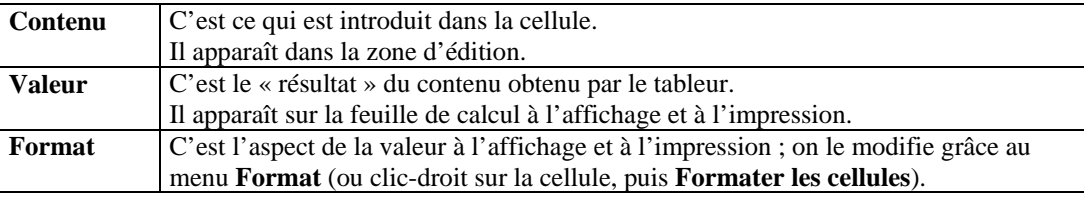

### **7. Adresses absolues et relatives**

L'adresse relative d'un champ est son adresse par rapport à la cellule active ; son adresse absolue est son adresse indépendamment de la cellule active.

#### **Exemple :**

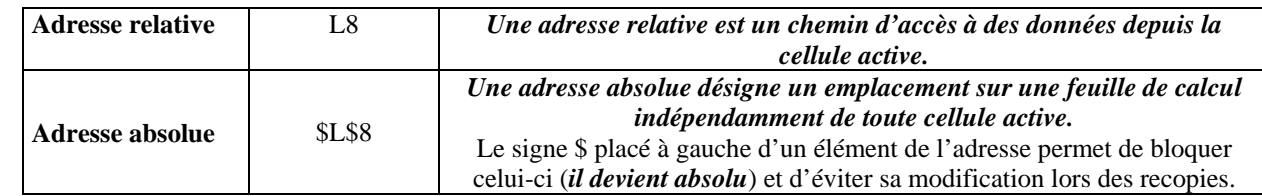

Lorsque l'on place une adresse de champ dans une cellule à l'aide de la souris il s'agit toujours d'une adresse relative.

Pour transformer une adresse relative en adresse absolue on peut utiliser de 1 à 4 appuis sur **la combinaison de touches** ⇑ **+ F4**.

# **8. Copier/Coller une cellule**

Lorsque l'on copie une cellule, on copie son contenu et son format.

Lorsque l'on colle une cellule, on colle son contenu et son format.

Le menu **Édition → Collage Spécial** permet de spécifier ce que l'on désire coller.

*Il est possible de coller le contenu d'une cellule sur un champ composé de plusieurs cellules.* 

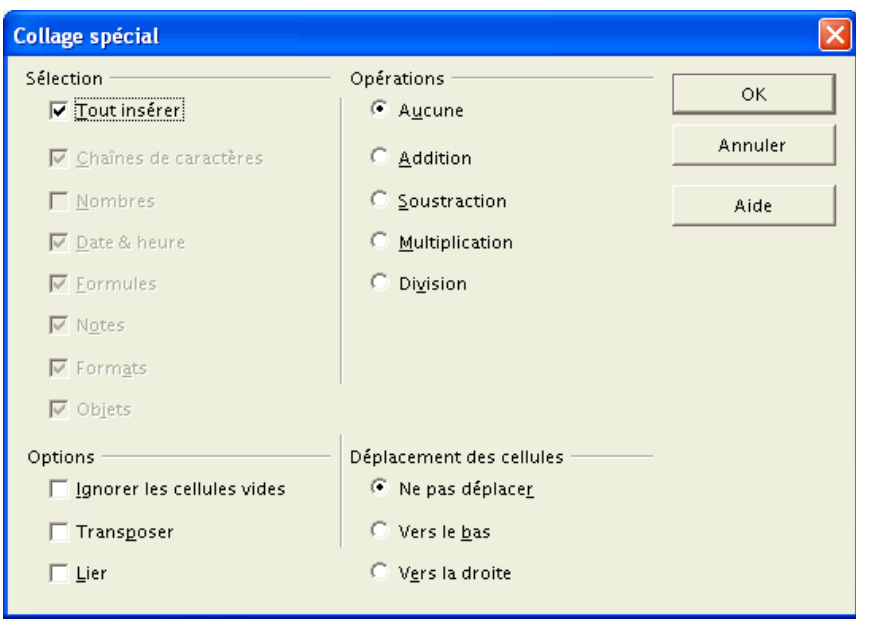

# **9. Sélectionner un champ**

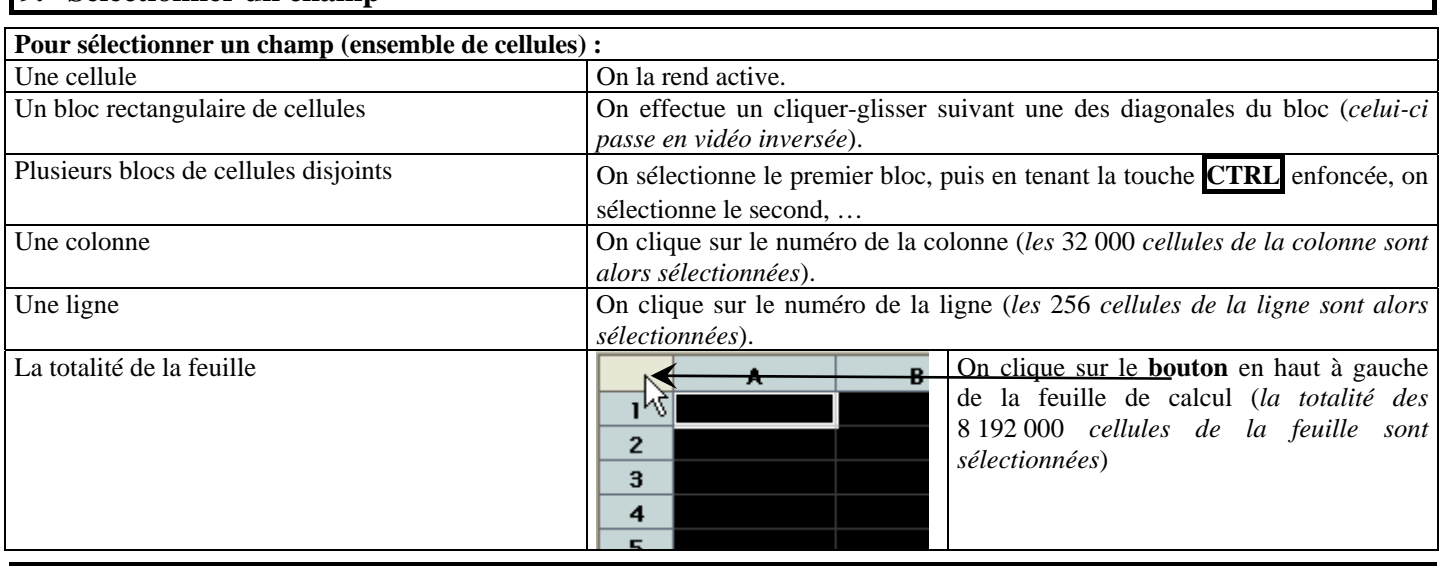

# **10. Se retrouver dans une grande feuille de calcul**

Il existe une méthode pour se déplacer dans une grande feuille de calcul en conservant toujours visibles les titres de lignes et de colonnes ; lors des déplacements dans la zone de travail les lignes 1 et 2 restent figées ainsi que la colonne A.

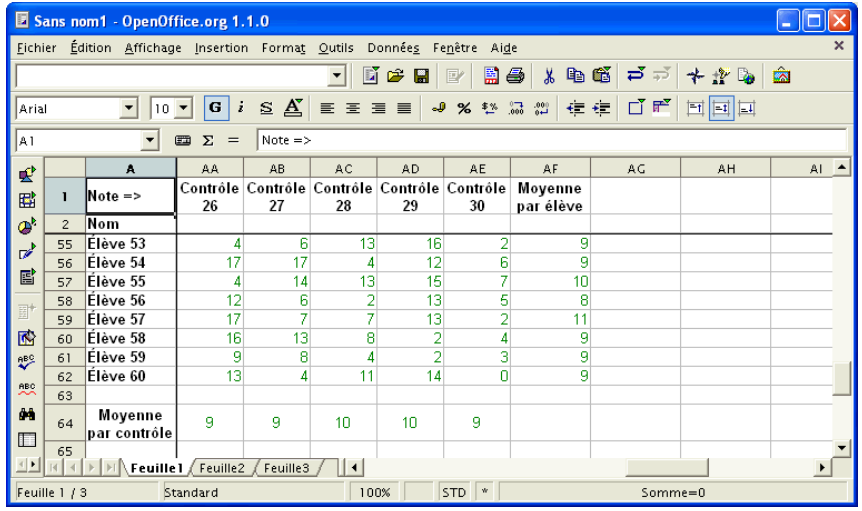

### **Méthode :**

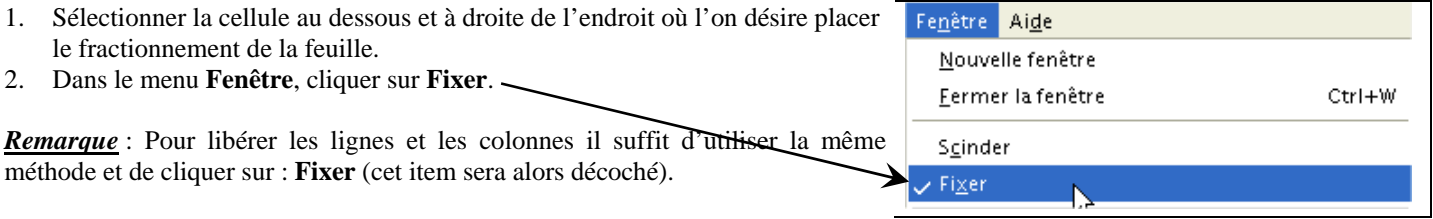

# **11. Mise en forme de cellules**

Sélectionner les cellules, puis utiliser le menu Format  $\rightarrow$  Cellule ; parcourir les différents onglets afin de mettre en forme les cellules à sa guise.

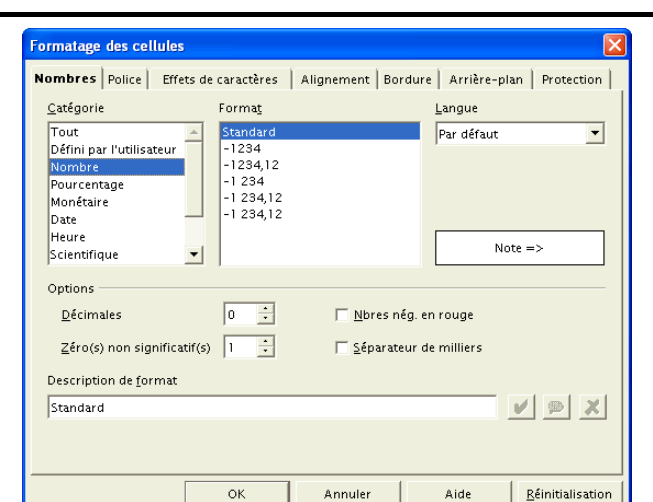

### **12. Nommer les champs**

Cette méthode permet d'écrire des formules beaucoup plus « parlantes » lors de corrections ultérieures.

#### **Nommer un champ :**

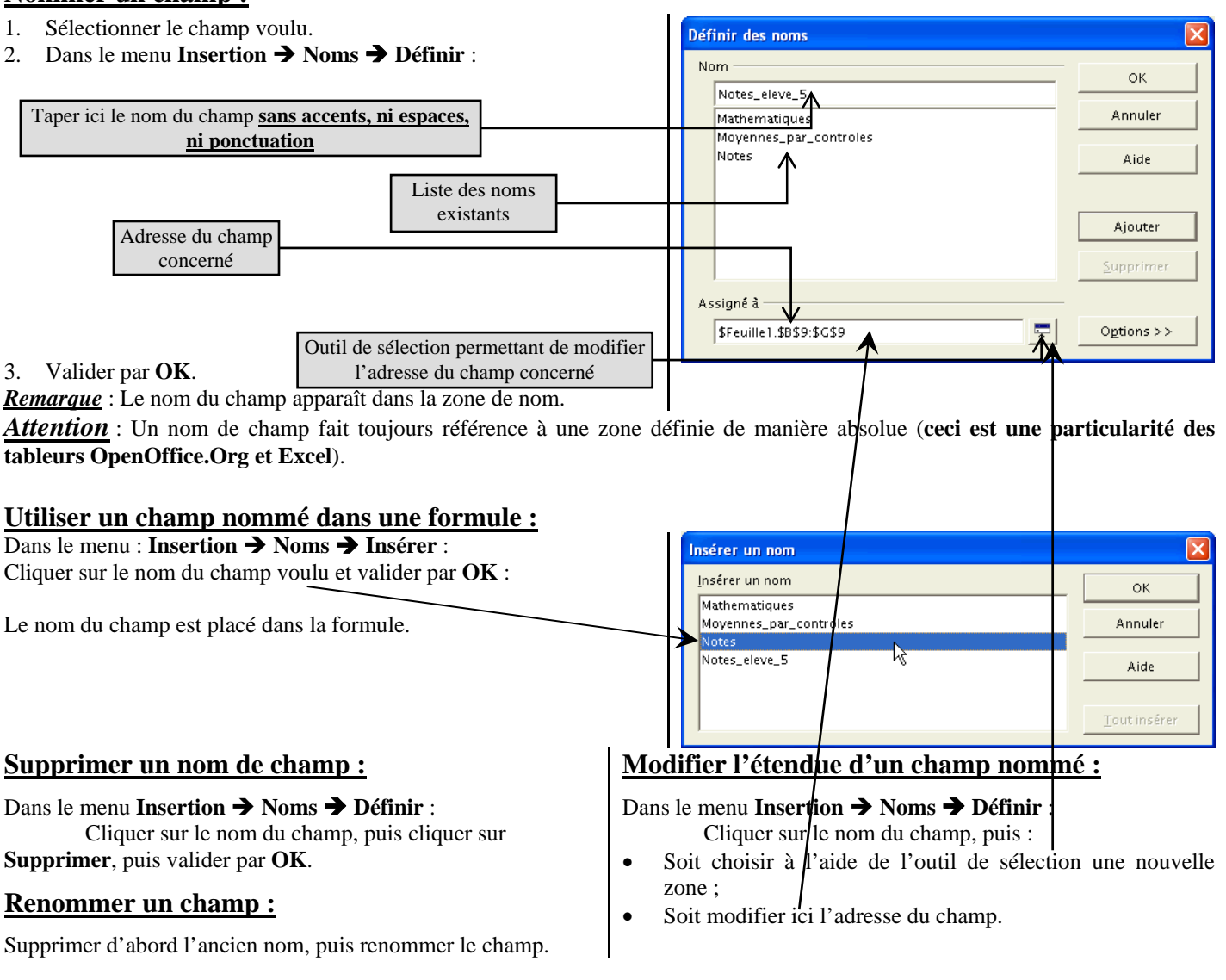

### **13. Réalisation de graphiques**

#### **Pour construire un graphique** :

On doit commencer par sélectionner la ou les plages de données ; on lancera ensuite l'assistant graphique à l'aide du menu  $Insertion \rightarrow Diagramme.$ 

Celui-ci propose ensuite plusieurs étapes :

- $\triangleright$  Vérification ou modification de la plage de données
- $\triangleright$  Choix du type de graphique
- $\triangleright$  Choix d'un sous-type<br> $\triangleright$  Choix des titres des az
- ¾ Choix des titres des axes et du titre du graphique

### **Type de graphique :**

L'assistant graphique d'un tableur est conçu pour réaliser essentiellement des graphiques de type statistiques. Lorsqu'un graphique de type statistique utilise « deux ou trois axes » (histogramme, courbe, surface), **seul l'axe vertical sera gradué** ; l'axe des abscisses comportera autant de « graduations » que de libellés à représenter, ceux-ci étant régulièrement espacés.

Si l'on veut construire un graphique dans lequel figureront des points repérés par leurs coordonnées, le seul type de graphique utilisable est : **Nuage de points**.

# **Type : Histogramme**

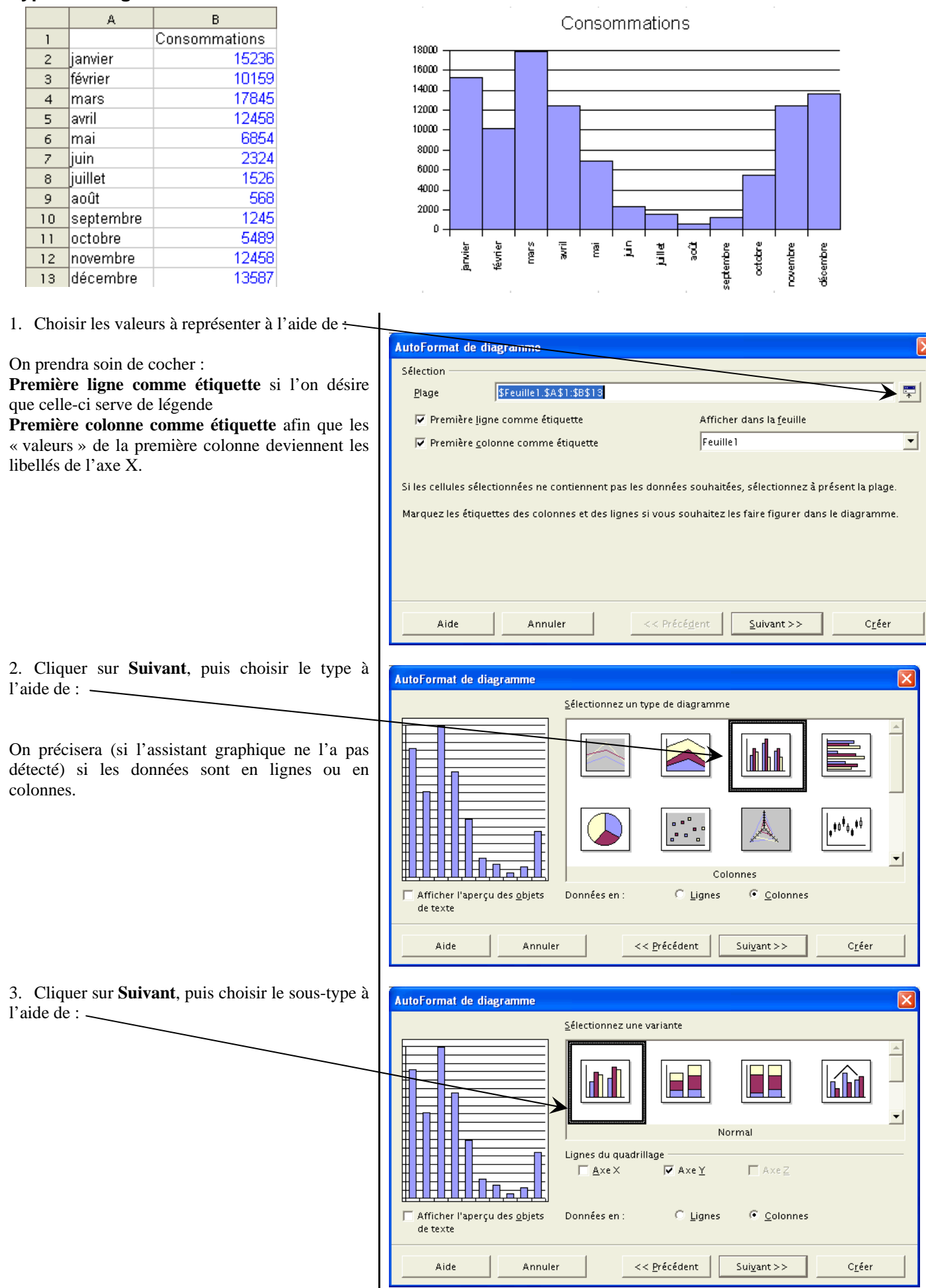

 $\overline{\phantom{a}}$ 

 $\overline{\mathbf{x}}$ 

<u>ર]</u>

त

- 4. Cliquer sur **Suivant**, puis définir :
	- $\triangleright$  Le titre du graphique
	- $\triangleright$  Les titres des axes
	- ¾ L'affichage ou non de la légende

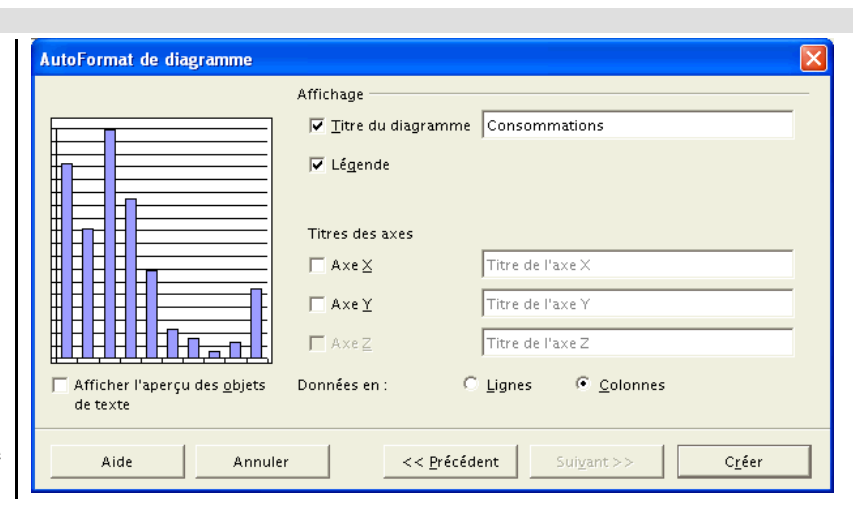

5. Cliquer ensuite sur **Créer** pour terminer le graphique.

# **Type : Courbe (ou Lignes)**

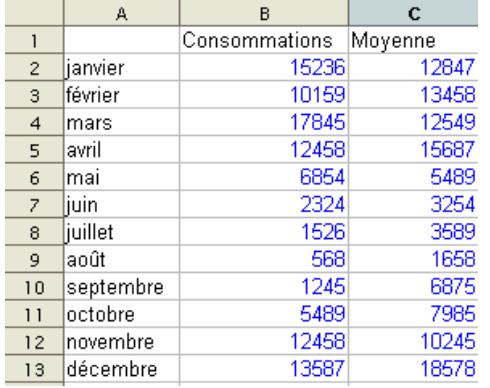

On va représenter les consommations mensuelles moyennes sur plusieurs années.

1. La procédure est identique à ce précédent ; on sélectionnera ici de données disjoints : leurs adresses dans la fenêtre séparées par *un poi* 

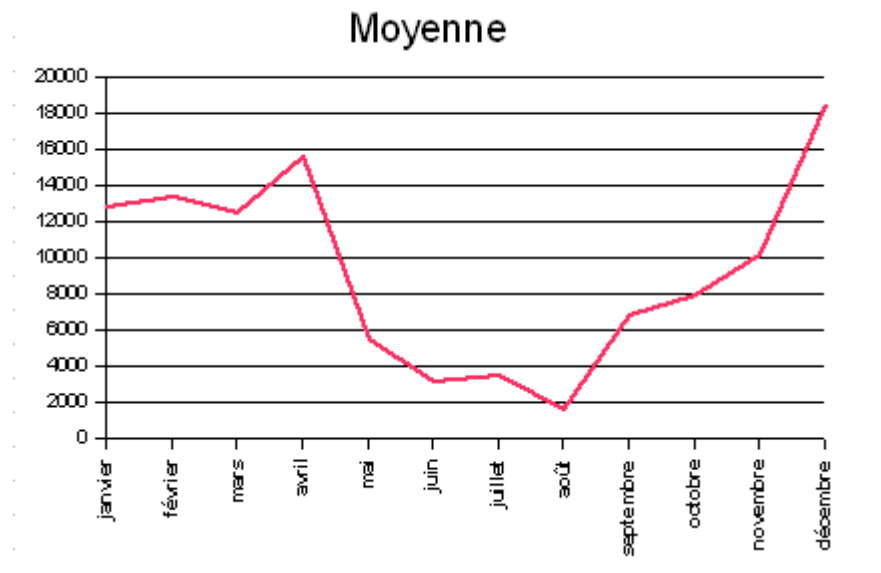

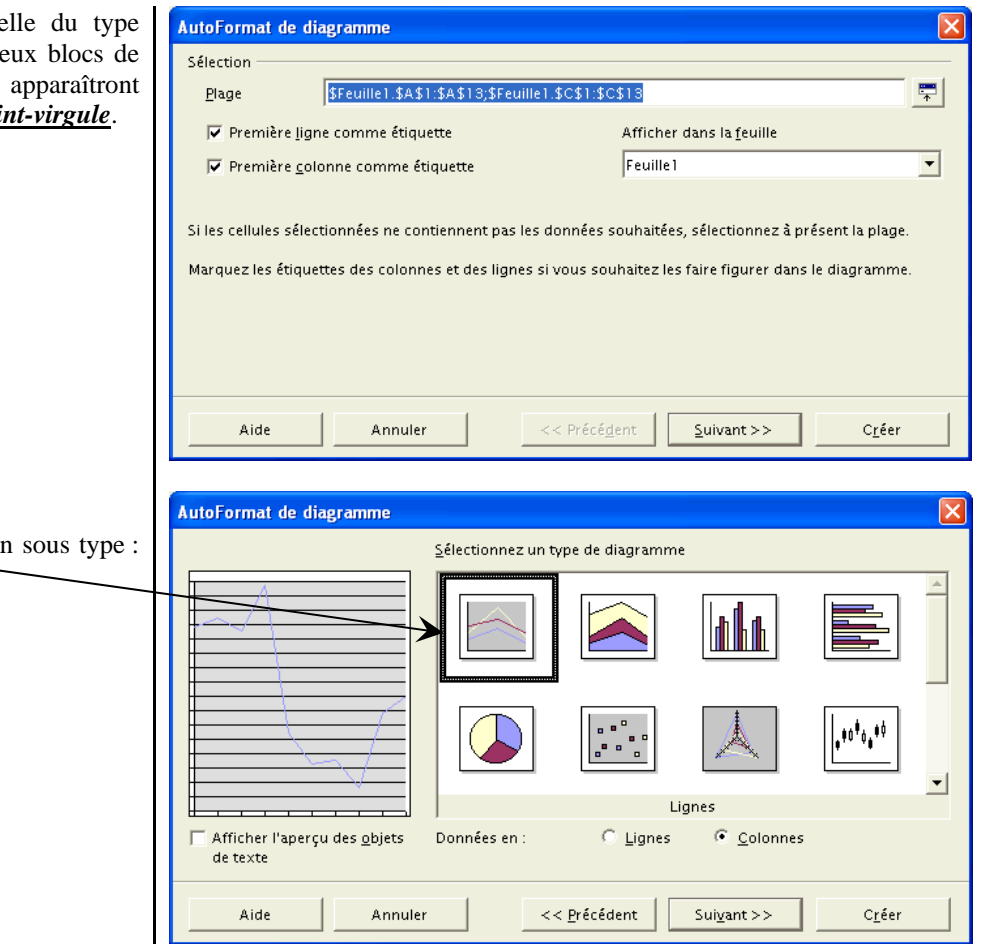

2. On choisira un type : Lignes et un **Normal.**

3. Terminer en cliquant sur **Créer**.

# **Type : Mixte**

*On veut représenter sur le même graphique les consommations mensuelles d'une année et la moyenne des consommations mensuelles sur plusieurs années*.

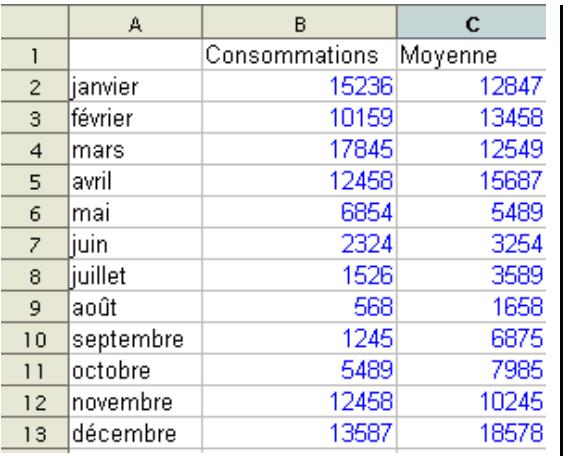

- 1. Créer l'histogramme des consommations comme précédemment. 2. Faire un clic sur le graphique, puis un clic droit ; cliquer sur : **Modifier** 
	- **la plage de données**.

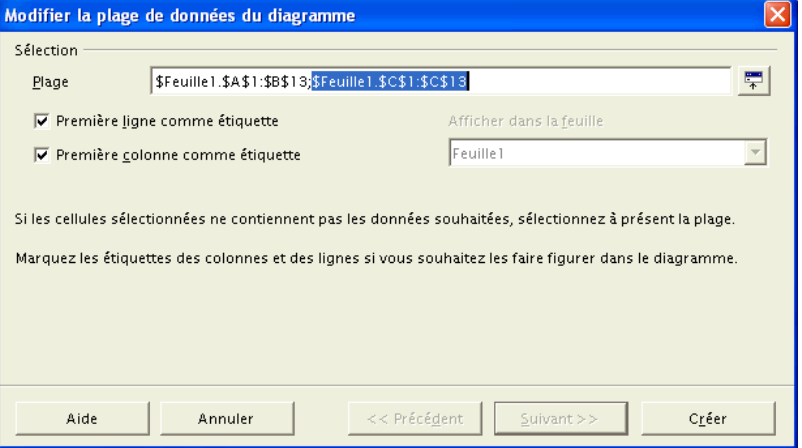

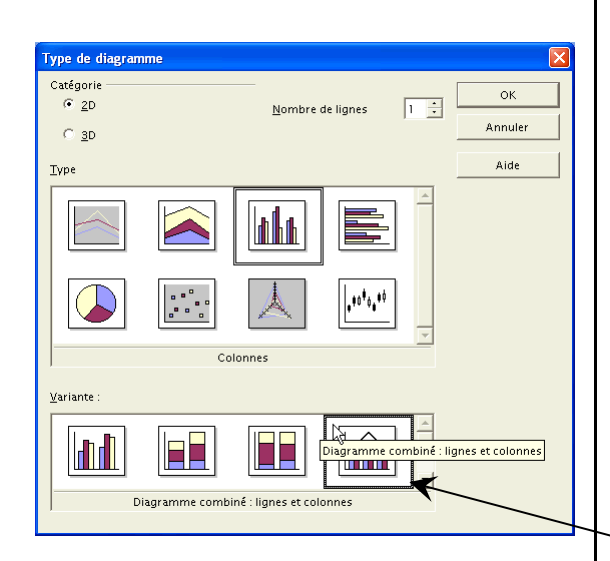

# **Type : Sectoriel**

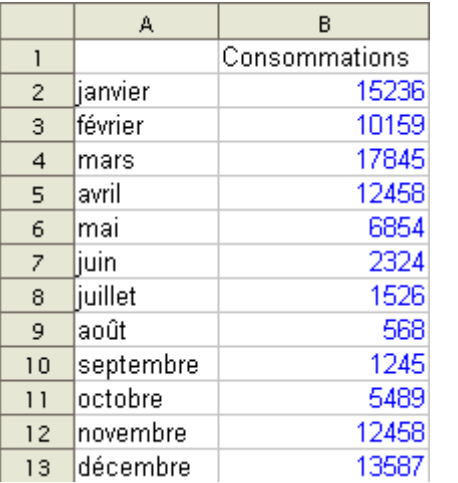

1. Choisir les valeurs à représenter à l'aide de :

#### On prendra soin de cocher :

**Première colonne comme étiquette** afin que les « valeurs » de la première colonne deviennent les libellés des secteurs.

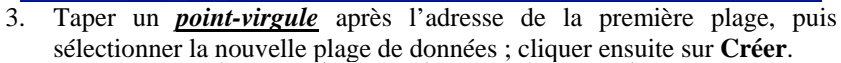

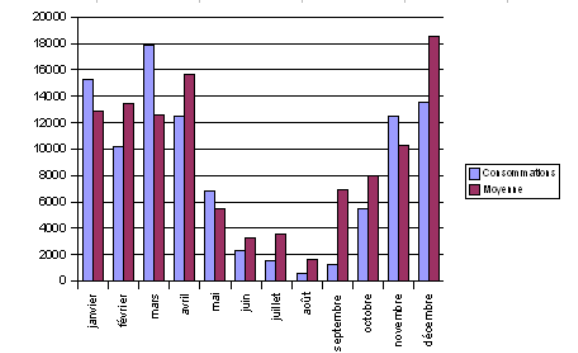

4. Il faut maintenant modifier l'aspect de la 2ème série de données ; pour cela effectuer un double clic sur le graphique, puis un clic droit ; cliquer ensuite sur : **Type de diagramme** et choisir dans la zone **Variante** : *Diagramme combiné : lignes et colonnes*.

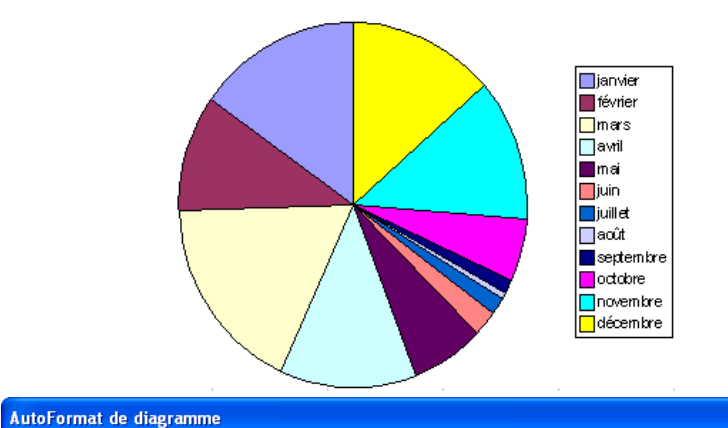

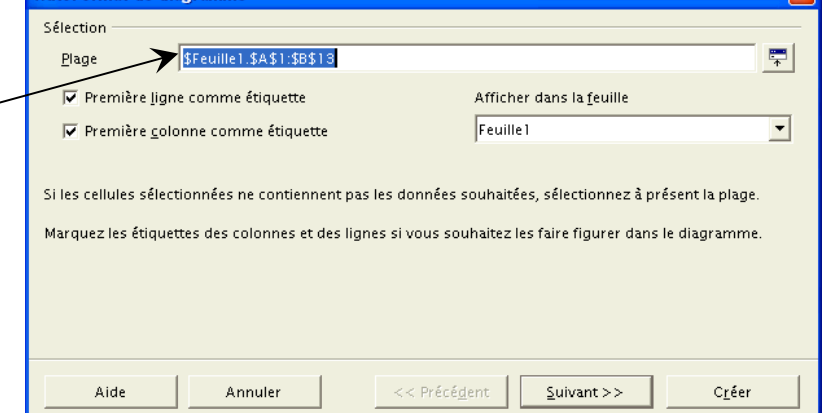

- 2. Choisir le type : **Secteurs**, puis le sous-type : **Normal** (éviter les secteurs 3D qui ne donnent pas un graphique d'aspect satisfaisant).
- 3. Terminer en cliquant sur **Créer**.

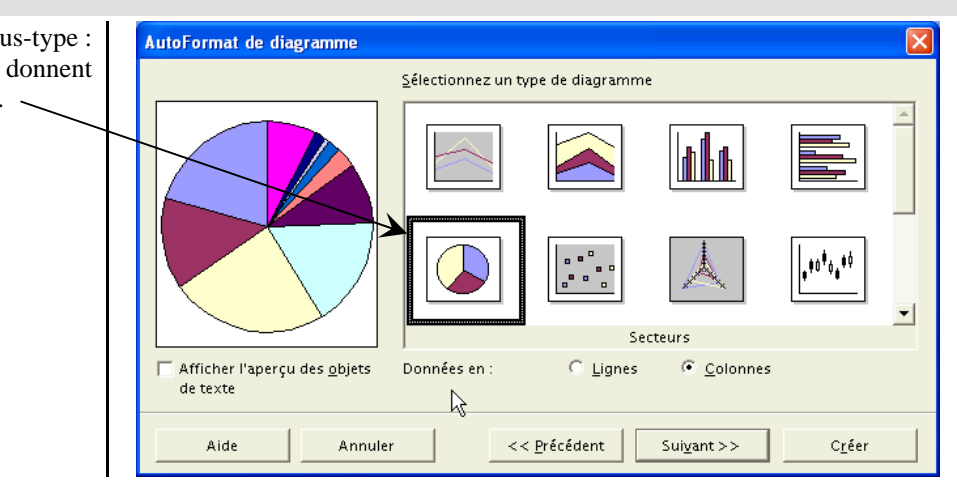

# **Type : Surface**

Le tableur **OpenOffice.Org** ne permet pas d'obtenir des représentations graphiques satisfaisantes d'une surface définie par :

 $z = f(x, y)$ .

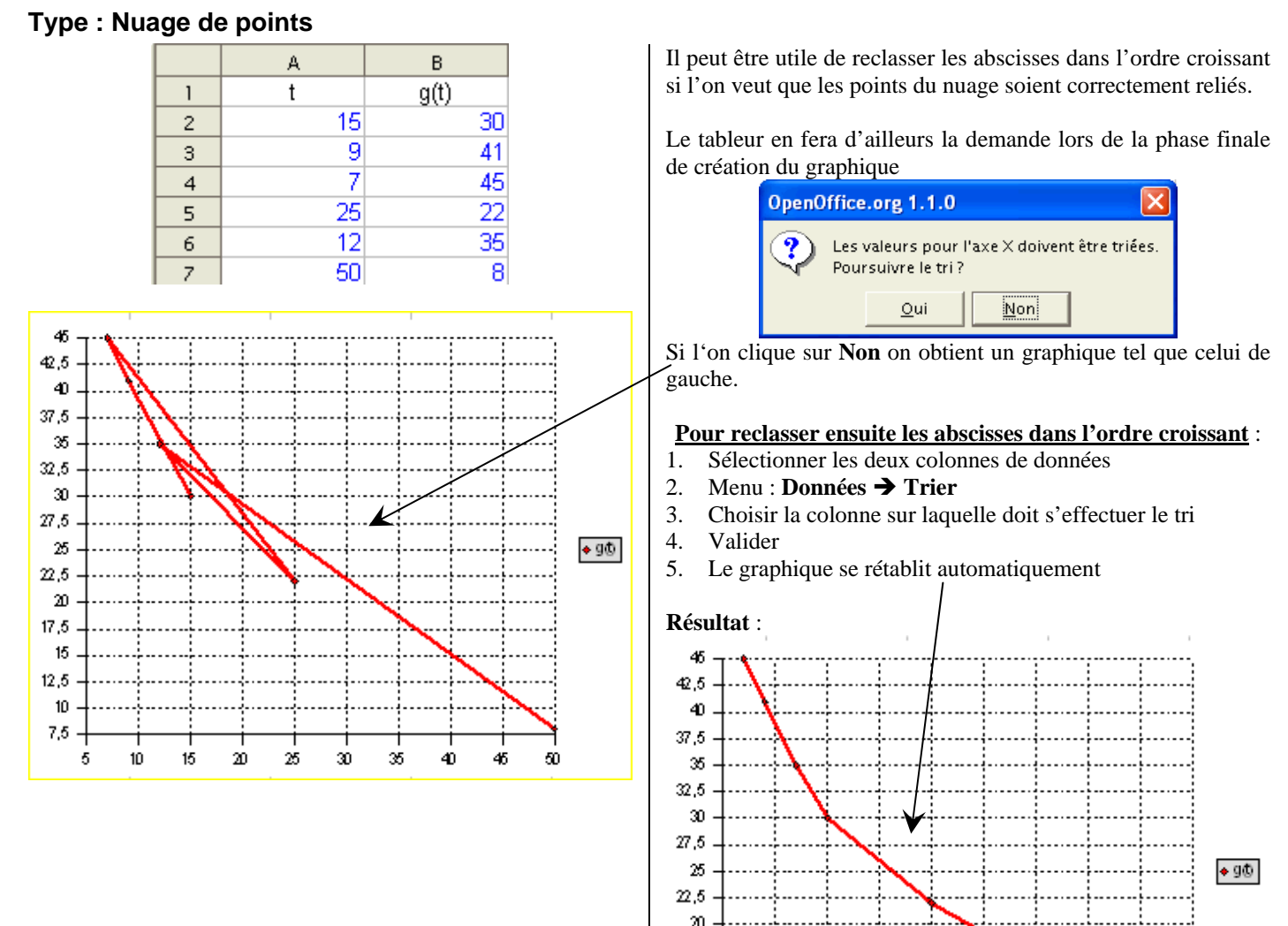

 $17.5$ 15  $12.5$ 10  $7,5$ 5

10

15

20

25

30

35

40

45

60

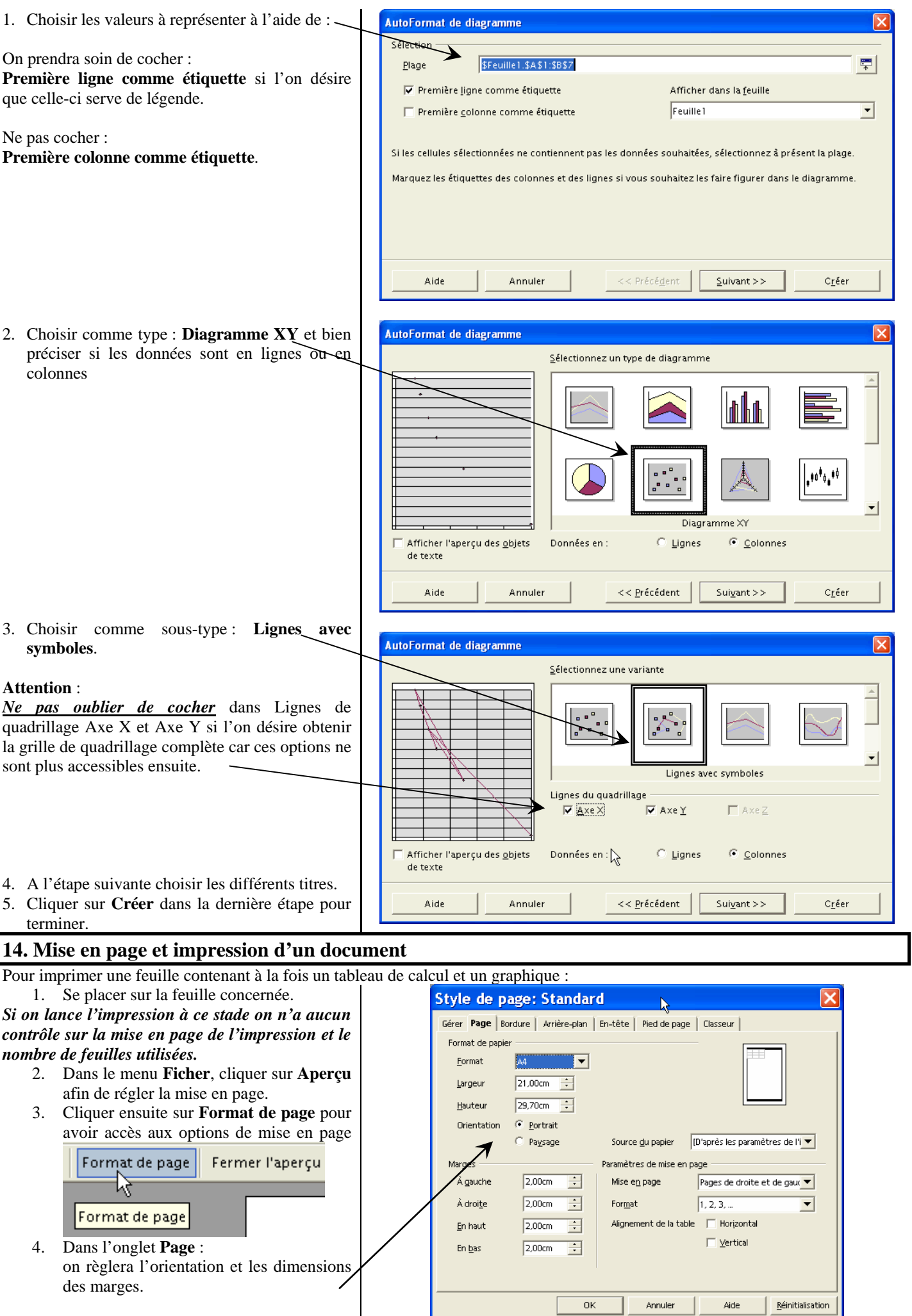

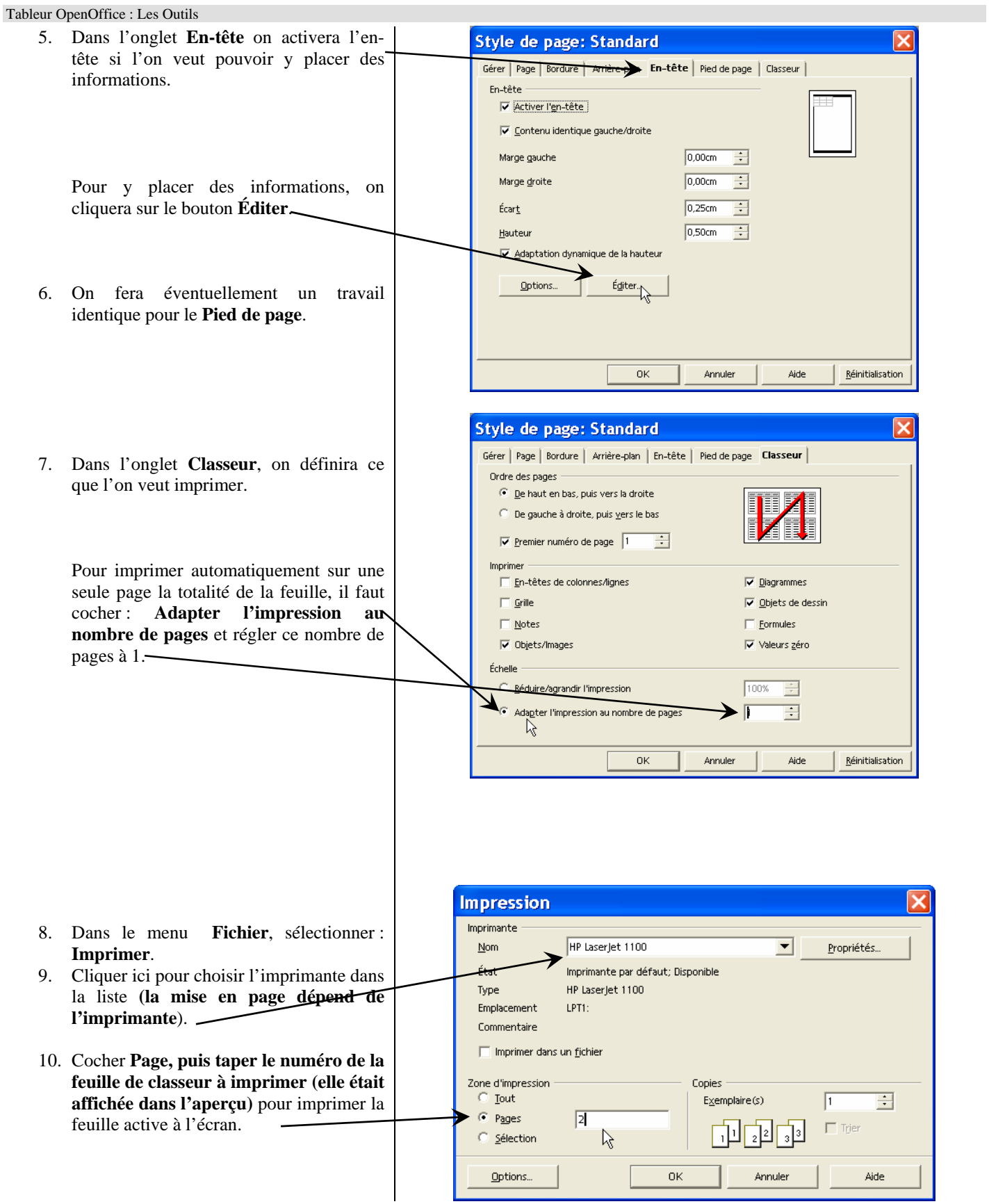

### **15. Protéger une feuille de calcul**

Avant de mettre une feuille de calcul à disposition des élèves il est souhaitable de la protéger afin d'interdire tout effacement ou toute modification des formules qu'elle contient ; néanmoins il faut en général que l'on puisse modifier le contenu des cellules de données.

- 1. Se placer sur la feuille à protéger.
- 2. Sur cette feuille supposons que seules les cellules du champ B4:C7 doivent pouvoir être modifiées.
- 3. Sélectionner ce champ ; puis par un **clic droit**  $\rightarrow$  **Formater les cellules** ouvrir la fenêtre de Formatage de cellule : onglet : **Protection**.
- 4. Décocher : **Verrouiller** et valider par **OK**.
- 5. Dans le menu **Outils → Protection**, cliquer sur **Feuille**; valider par **OK** la fenêtre suivante (il est recommandé de ne pas placer de mot de passe).
- 6. Essayer ensuite de modifier une cellule : seul le contenu des cellules B4:C7 pourra être modifié.

### **16. Réaliser un document pédagogique**

Il s'agit d'insérer dans le traitement de texte des données en provenance du tableur.

- 1. Lancer le traitement de texte : **Open Office.Org**.
- 2. La combinaison de touches  $\overline{Alt} + \overline{Tab}^3$  vous permet de basculer du traitement de texte dans le tableur.

#### **Insertion d'un tableau de calculs :**

#### **Méthode 1 : tableau de calculs actif dans le traitement de texte**

- 1. Copier dans une des feuilles du tableur un tableau de calculs.
- 2. Passer dans le traitement de texte et par Édition  $\rightarrow$  Coller, y coller le champ précédemment copié : on obtient un tableau. Si on effectue un double clic sur ce tableau on se retrouve dans le tableur et il est possible de modifier le tableau avec tous les outils tableur ; un clic à l'extérieur du tableau replace dans le traitement de texte.

#### **Méthode 2 : tableau ou image**

- 1. Copier dans une des feuilles du tableur un tableau de calculs.
- 2. Par **Édition**  $\rightarrow$  **Collage spécial,** choisir le format :
	- soit **Texte formaté** qui vous permet de récupérer un tableau traitement de texte;

- soit **Métafichier GDI** qui donne des images de bonne qualité et de peu de poids en octets ; par contre il n'est plus possible de modifier le contenu du tableau.

#### **Insertion d'un graphique :**

#### **Méthode 1 : graphique actif**

- 1. Repasser dans le tableur ; y copier un graphique et le coller dans le traitement de texte comme précédemment.
- 2. Dans le traitement de texte effectuer un double clic sur le graphique ; un clic droit permet de choisir dans le menu contextuel : **Données du diagramme** et de modifier alors ces données ; le menu contextuel permet d'autre part de modifier les principaux paramètres du graphique. Un clic droit sur un des objets du graphique permet d'en modifier le format.

#### **Méthode 2 : image**

- 1. Copier un graphique dans le tableur.
- Par **Édition → Collage spécial,** choisir le format **Métafichier GDI** qui donne des images de bonne qualité et de peu de poids en octets ; par contre il n'est plus possible de modifier le graphique.

l

<sup>&</sup>lt;sup>3</sup> Cette combinaison de touches ouvre une fenêtre qui contient toutes les applications actives ; en tenant la touche **Alt** enfoncée, chaque appui sur la touche **Tab** permet de sélectionner les applications les unes après les autres. Le fait de relâcher la touche **Alt** permet de passer dans l'application précédemment sélectionnée.